# MX-5004MZ2E-CF

4x2 HDMI 2.0a Quad-View Video Processor with 4K2K60 4:4:4 & USB-C 4K Video Capture Function

User Manual

## **TABLE OF CONTENTS**

| INTRODUCTION          | 1  |
|-----------------------|----|
| FEATURES              | 1  |
| SPECIFICATIONS        | 2  |
| PACKAGE CONTENTS      | 3  |
| PANEL DESCRIPTIONS    | 3  |
| CONNECTION DIAGRAM    | 4  |
| HARDWARE INSTALLATION | 4  |
| OPERATION APPROACH    |    |
| USB PIN DEFINITION    | 20 |
| WARRANTY              | 21 |

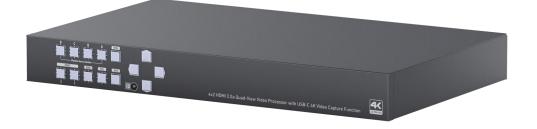

rev: 210521 Made in Taiwan

## INTRODUCTION

The MX-5004MZ2E-CF 4x2 HDMI 2.0a Quad-View Video Processor with 4K2K60 4:4:4 & USB-C 4K Video Capture Function provides the most flexible and cost effective solution in the market to route ultra-high definition video source from any of the four UHD HDMI sources to the remote display at the same time. Using powerful built-in USB-C capture & auto scale down features, users can broadcast up to 4K2K@30 video & 2ch audio thru real-time on line software, such as skype. This unique function makes this 4K video processor perfectly work as a live switch for either educational or multiple commercial applications. This solution is also well suited for use in digital signage, conference room presentation systems or other similar settings or applications.

With up to 4K2K60 4:4:4 output resolution, users can display the mixed video with improved presentation quality. In the meantime, the unit can be controlled thru the popular serial port and Ethernet port to provide the most flexible control way to fit into any applications.

## **FEATURES**

- 4x HDMI inputs and 2x HDMI outputs
- Input resolutions support from 640x480 to 4096x2160@60Hz (4:4:4 8bits), interlaced or progressive
- Output resolutions support up to 4K2K@60Hz (4:4:4 8bits)
- Adjustable size & position through software
- Supports PIP, PBP, POP, full screen & quad-view display
- HDCP 1.4/2.2 compliant
- Firmware upgradable to support of new features and technology enhancements
- Titles, borders and colored backgrounds
- Supports Background picture & logo update
- Resize, position, zoom & pan and blend output video
- Supports seamless, fade-in-&-out, wipe and dissolve switching on full screen mode
- Pure unaltered uncompressed 7.1ch digital HDMI
- Software control through RS-232 and Ethernet
- Supports IR remote and front panel control
- Supports USB-C 4K Video Capture
  - HDMI video and audio streams over USB 3.1 Type-C Gen 1
  - Supports UVC1.0
  - Supports video resolution up to 4K2K@30
  - Supports deinterlace & scaler
  - Recording Video Format: Software Compression
  - Works on multiple operating system platforms (Windows 7/8.1/10, Mac and Linux OS)
  - Compatible with most 3<sup>rd</sup> party software such as OBS Studio and AMCap
  - Supports USB 3.1 Gen 1 (RGB/YUY2/NV12) (capture up to 4K2K@30) and USB 2.0 (YUY2/NV12) (capture up to 720P@30)
  - Low Latency

## SPECIFICATIONS

| Model                            | Name        | MX-5004MZ2E-CF                                                                         |  |  |  |
|----------------------------------|-------------|----------------------------------------------------------------------------------------|--|--|--|
| Technical                        |             |                                                                                        |  |  |  |
| Role of usage                    |             | Multi-viewer/ video processor                                                          |  |  |  |
| Background pi                    |             | Yes                                                                                    |  |  |  |
| HDCP compliance                  |             | 1.4 / 2.2                                                                              |  |  |  |
| HDMI complia                     |             | HDMI 2.0a                                                                              |  |  |  |
| Video bandwidth                  |             | HDMI [600MHz [18Gbps]                                                                  |  |  |  |
| Output Video Support             |             | Up to 4K2K@60 (4:4:4 8bits)                                                            |  |  |  |
| Video support(<br>Input Video Su |             | Up to 4K2K@30<br>Up to 4K2K@60 (4:4:4 8bits)                                           |  |  |  |
| Video Format S                   |             | HDMI 2.0                                                                               |  |  |  |
| Audio support                    | Johhour     | I PCM                                                                                  |  |  |  |
| Control                          |             | RS-232/ Ethernet/ IR/ Front panel Control                                              |  |  |  |
| Embedded vide                    | eo mixer    | Yes                                                                                    |  |  |  |
| Input TMDS sig                   |             | 1.2 Volts [peak to peak]                                                               |  |  |  |
| Recording Mod                    |             | Software Compression                                                                   |  |  |  |
| Recording Vide                   | eo Format   | RGB/YUY2/NV12 (USB3.1 Gen 1), YUY2/NV12 (USB2.0)                                       |  |  |  |
| ESD protection                   |             | Human body model — ±15kV [air-gap discharge] &                                         |  |  |  |
| •                                | •           | ±8kV [contact discharge]<br>4x HDMI + 1x RS-232 + 1x RJ-45(Ethernet) + 1x 3.5mm (IR)   |  |  |  |
| Input                            |             | 4x HDMI + 1x RS-232 + 1x RJ-45(Ethemet) + 1x 3.5mm (IR)<br>2x HDMI + 1x USB-C + 2x RCA |  |  |  |
| Output<br>HDMI connect           | or          | Type A [19-pin female]                                                                 |  |  |  |
| USB connecto                     |             | USB 3.0 Type C (SuperSpeed USB)                                                        |  |  |  |
| RS-232 connec                    |             | DE-9 [9-pin D-sub female]                                                              |  |  |  |
| RJ-45 connector                  |             | WE/SS 8P8C                                                                             |  |  |  |
| Software com                     | -           | OBS Studio (Windows, Linux, MAC), AMCap (Windows), Potplayer                           |  |  |  |
| (not complete                    | list)(Video | (Windows), VLC (OS X, Linux), XSplit Boardcast (Windows), Skype                        |  |  |  |
| Capture Funct                    | ion)        | (Windows, OS X), Zoom (Windows), Hangout (Windows), TeamViewer<br>(Windows)            |  |  |  |
| OS Support (Vi                   | deo Capture | (                                                                                      |  |  |  |
| Function)                        |             | Windows 7 /8.1 /10, Mac and Linux OS                                                   |  |  |  |
| Mechanical                       |             |                                                                                        |  |  |  |
| Housing                          |             | Metal enclosure                                                                        |  |  |  |
| Dimensions                       | Model       | 440 x 237 x 44mm [1'4" x 9.3" x 1.7"]                                                  |  |  |  |
| [L x W x H]                      | Package     | 526 x 318 x 156mm [1'7" x 12.5" x 6.1"]                                                |  |  |  |
|                                  | Carton      | 543 x 335 x 344mm [1'8" x 13.2" x 1'1"]                                                |  |  |  |
| Weight                           | Model       | 2.3 kg [5 lbs]                                                                         |  |  |  |
| Ū                                | Package     | 3.5 kg [7.8 lbs]                                                                       |  |  |  |
| Fixedness                        |             | Wall-mounting case                                                                     |  |  |  |
| Power supply                     |             | 12V DC                                                                                 |  |  |  |
| Power consum                     | nption      | 22 Watt [max]                                                                          |  |  |  |
| Operation tem                    | perature    | 0~40°C [32~104°F]                                                                      |  |  |  |
| Storage tempe                    | erature     | -20~60°C [-4~140°F]                                                                    |  |  |  |
| Relative humidity                |             | 20~90% RH [no condensation]                                                            |  |  |  |

## **PACKAGE CONTENTS**

- 1 x MX-5004MZ2E-CF
- 1 x DC 12V
- 1 x Installation software CD
- 1 x User Manual

- 1 x IR Remote control (28 keys)
- 1 x IR Receiving cable
- 1x USB 3.0 A to C Cable (host to device)

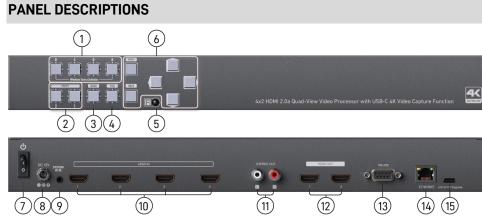

- 1. Windows Source Selection A-D: Window A-D source selection (from the left to the right is D, C, B, A)
- 2. Presets: User preset 2 and user preset 1
- 3. Quad: Fast switch to quad-view mode
- 4. Full Screen: Switch Window in full scree mode
- 5. IR SENSOR: IR sensor for receiving the IR commands from IR remote
- 6. OSD Button

(!)

- 7. Power switch: Power On/Off
- 8. +12V DC: 12V DC power jack
- 9. IR Receiver: 3.5mm socket for plugging in the extension cable of IR receiver
- 10. SOURCE 1-4: HDMI inputs
- 11. Stereo audio output L/R
- 12. OUTPUT 1-2: HDMI outputs\*
- 13. RS-232: RS-232 control port
- 14. Ethernet: Ethernet control port
- 15. USB-C OUT: Connect to a USB host such as PC, NB, and MAC (for capture function and F/W update)

 The MX-5004MZ2E-CF is able to automatically downscale on output 2 port according to EDID of connected display equipment.

## **CONNECTION DIAGRAM**

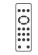

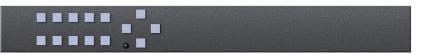

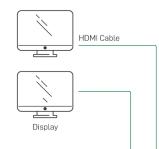

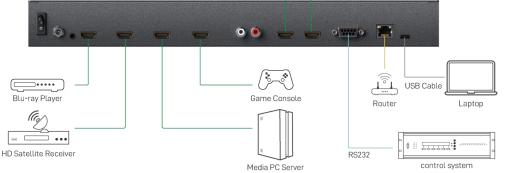

## HARDWARE INSTALLATION

#### MX-5004MZ2E-CF as master

- 1. Connect all sources to HDMI Inputs on the MX-5004MZ2E-CF.
- 2. Connect the display to HDMI Output on the MX-5004MZ2E-CF.
- 3. Connect the +12V 5A DC power supply to the MX-5004MZ2E-CF.

## **OPERATION APPROACH**

## Method A: IR Remote Control

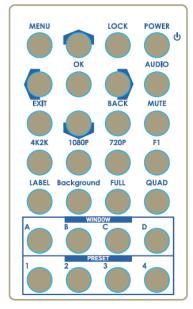

| Button     | Function                                   |
|------------|--------------------------------------------|
| POWER      | Power on/off the device                    |
| LOCK       | Lock/unlock the device                     |
|            | Arrow button (up)                          |
| MENU       | OSD menu                                   |
| AUDIO      | Select audio sources                       |
| ►          | Arrow button (right)                       |
| OK         | Trigger the setting                        |
| •          | Arrow button (left)                        |
| MUTE       | Turn off the audio                         |
| BACK       | Back to previous page of OSD menu          |
| ▼          | Arrow button (down)                        |
| EXIT       | Exit from the menus                        |
| F1         | Reserved                                   |
| 720P       | Switch output resolution to 720p 60Hz      |
| 1080P      | Switch output resolution to 1080p 60Hz     |
| 4K2K       | Switch output resolution to 4K2K 60Hz      |
| QUAD       | Fast switch to quad-view mode              |
| FULL       | Fast switch to full screen mode            |
| Background | To set up the background picture of window |
| LABEL      | Window label ON/OFF                        |
| D          | Select source D to be the input source     |
| С          | Select source C to be the input source     |
| В          | Select source B to be the input source     |
| А          | Select source A to be the input source     |
| P4         | User preset 4                              |
| P3         | User preset 3                              |
| P2         | User preset 2                              |
| P1         | User preset 1                              |

## Method B: Software Control through Micro-USB port

#### 1. System Requirement

OS Information: MS Win XP/7/8/10
 Baud rates: 115200
 Software size: 10 MB
 Minimum RAM requirement: 256 MB

#### 2. Control Interface

When clicking on the executable file, the following dialog will pop-up (under Microsoft Windows 7, please run as administrator)

RS-232 serial Mode: Use RS-232 to connect the port on device and computer. Select correct COM port and click the OK button.

Ethernet Mode: Enter the IP address of the device and click the OK button.

| oftware | Contr                   | ol                             |              |                                     |                                     |                         |                                      |                                       |                                      |
|---------|-------------------------|--------------------------------|--------------|-------------------------------------|-------------------------------------|-------------------------|--------------------------------------|---------------------------------------|--------------------------------------|
| RS232   |                         |                                |              |                                     |                                     |                         |                                      |                                       |                                      |
| СОМ     | Port:                   | C                              | DM3          |                                     |                                     | •                       |                                      |                                       |                                      |
| Etherne | t                       |                                |              |                                     |                                     |                         |                                      |                                       |                                      |
| IP:     | 192                     | 9                              | 168          | 23                                  | 1                                   | -                       | 145                                  |                                       |                                      |
|         | RS232<br>COM<br>Etherne | RS232<br>COM Port:<br>Ethernet | COM Port: CO | RS232<br>COM Port: COM3<br>Ethernet | RS232<br>COM Port: COM3<br>Ethernet | RS232<br>COM Port: COM3 | RS232<br>COM Port: COM3 -<br>Ethemet | RS232<br>COM Port: COM3 -<br>Ethernet | RS232<br>COM Port: COM3 -<br>Ethemet |

After the software control setting is accomplished, it will enter directly to control interface.

| trol Interface        | 8 9<br>:0) weight                    | RFEP |
|-----------------------|--------------------------------------|------|
| 2 3 4 5 6 7           |                                      |      |
|                       | Source Selection                     |      |
| A                     | Window A: Source 1 👻                 |      |
|                       | Window B: Source 2 🔫                 |      |
|                       | Window C: Source 3 👻                 |      |
|                       | Window D: Source 4 🔻                 |      |
|                       | Quick Selection                      |      |
|                       |                                      | ]    |
|                       | Full Screen                          |      |
|                       | ABCD                                 |      |
|                       | Switch Mode                          |      |
|                       | Seamless 🗸                           |      |
| Display Ratio:        | 14% Wipe Mode                        |      |
|                       | Layer Control                        |      |
| 🖪 🗉 🖸 🖸               | Top Custom Layout                    |      |
| Coordination in input |                                      | 7    |
| Horizontoal 0 to 1920 | Bottom D Output Selection            |      |
| Vertical 0 to 1080    | Output Resolution: 3840 x 2160 @60Hz | •    |
|                       | Save Layout                          |      |
|                       | Save layout to 🛛 Custom Layout 1 🔫   |      |

#### 1. Connection Status:

Show the connect information and status. If users use RS-232 serial Mode to connect device, the graph is 📰 . In contrast, the graph of Ethernet is 🖬 . In addition, if users would link to change the control method, uses can click on the 📰 button to change.

#### 2. Output Settings

In this section, users can set up the coordinate for inputs, the source of window A~D, output resolution, layout setting (PAP or full screen) and switch mode.

(1) Source Selection

For each display window, you can assign arbitrary video source here.

| Source Sel | ection   |   |
|------------|----------|---|
| Window A:  | Source 1 | • |
| Window B:  | Source 2 | • |
| Window C:  | Source 3 | • |
| Window D:  | Source 4 | • |

#### (2) Quick Selection

We provide 9 default modes, 8 custom modes and 4 switching effects (Seamless, Fade in/out, Dissolve, Wipe) for user to select.

| A B C D<br>Switch Mode<br>Seamless<br>Wipe Mode<br>Left to Right | Quick Selection                |
|------------------------------------------------------------------|--------------------------------|
| A B C D<br>Switch Mode<br>Seamless<br>Wipe Mode<br>Left to Right | PAP 1 PAP 2 PAP 3 PAP 4 PAP 5  |
| Switch Mode Seamless Wipe Mode Left to Right                     | Full Screen                    |
| Seamless        Wipe Mode       Left to Right                    | ABCD                           |
| Wipe Mode                                                        | Switch Mode                    |
| Left to Right -                                                  | Seamless 👻                     |
|                                                                  | Wipe Mode                      |
| Custom Layout                                                    | Left to Right 👻                |
| 1 2 3 4 5 6 7 8                                                  | Custom Layout                  |
|                                                                  | -1 - 2 - 3 - 4 - 5 - 6 - 7 - 5 |
|                                                                  | 20 20 20 20 20 20 20 20        |

#### (3) Output Resolution

Set the output resolution.

| Output Selection   |                       |  |  |  |  |  |
|--------------------|-----------------------|--|--|--|--|--|
| Output Resolution: | 3840 x 2160 @60Hz 🛛 🗸 |  |  |  |  |  |
|                    | 3840 x 2160 @60Hz     |  |  |  |  |  |
|                    | 3840 x 2160 @59.94Hz  |  |  |  |  |  |
|                    | 3840 x 2160 @50Hz     |  |  |  |  |  |
|                    | 3840 x 2160 @30Hz     |  |  |  |  |  |
|                    | 1920 x 1080 @60Hz     |  |  |  |  |  |
|                    | 1920 x 1080 @59.94Hz  |  |  |  |  |  |
|                    | 1920 x 1080 @50Hz     |  |  |  |  |  |
|                    | 1920 x 1080 @30Hz     |  |  |  |  |  |
|                    | 1280 x 720 @60Hz      |  |  |  |  |  |
|                    | 1280 x 720 @59.94Hz   |  |  |  |  |  |
|                    | 1280 x 720 @50Hz      |  |  |  |  |  |
|                    | 720 x 576 @50Hz       |  |  |  |  |  |
|                    | 720 x 480 @60Hz       |  |  |  |  |  |

#### (4) Save Layout

We provide 8 custom layout space for users to save the frequently used scenarios into the flash memory.

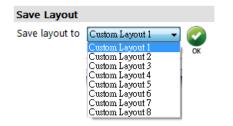

#### (5) Display Panel

In the left part of control interface, user can customize the display mode thru control. The different colors of frame represent the different input windows. The information of coordinate shows the position of input source screen. In addition, we provide display ratio for users to set the display panel sizes. If you want to change window layer, please drag window icon in Layer Control section.

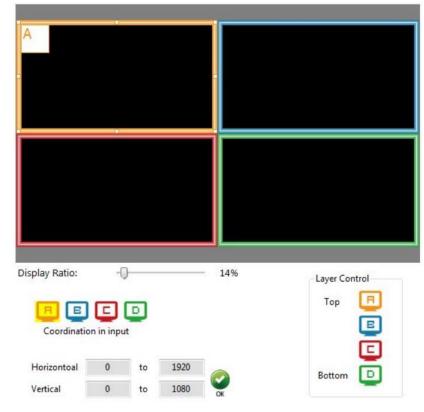

#### 3. Advanced Setting

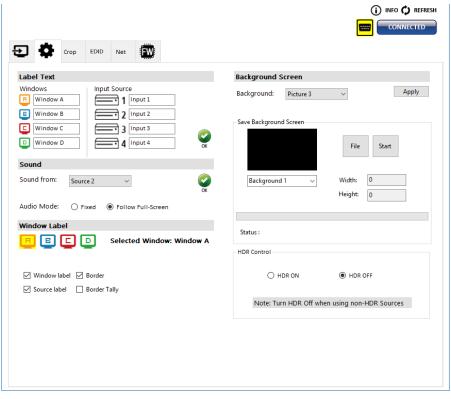

#### (1) Label Text

In here, users can input the texts to be shown with the video.

| Windows    | Input Source |  |
|------------|--------------|--|
| 🔲 Window A | 1 Input 1    |  |
| Window B   | 2 Input 2    |  |
| Window C   | 3 Input 3    |  |
| D Window D | A Input 4    |  |

#### (2) Sound

To set up the audio source of the output and R/L channels.

Audio Mode

Fixed: The audio source of the output and R/L channels will fix to be selected source

Follow Full-Screen: The audio source of output and R/L channels will follow selected full screen. (This function only can be enabled on full screen mode)

| Sound       |          |                    |   |
|-------------|----------|--------------------|---|
| Sound from: | Source 1 | •                  | С |
| Audio Mode: | Fixed    | Follow Full-Screen |   |

#### (3) Window Label

In this function, users can determine if the window's label/border is turned on or off.

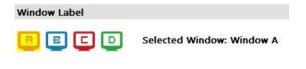

👿 Window label 👿 Border

Source label 📃 Border Tally

#### (4) Background

To set up the background of window. We provide 4 empty space for user to upload background pictures. User can click **File** button to load the picture which you want to use and click **Start** button to write this picture into the device.

| Background S     | creen     |           |       |
|------------------|-----------|-----------|-------|
| Background:      | Picture 3 | ~         | Apply |
| -Save Background | l Screen  | File St   | tart  |
| Background       | 1 ~       | Width: 0  |       |
|                  |           | Height: 0 |       |
|                  |           |           |       |
| Status :         |           |           |       |

#### (5) HDR Control

To Enable/ Disable HDR

| - HDR Control - |        |         |   |
|-----------------|--------|---------|---|
| 0               | HDR ON | HDR OFI | F |
|                 |        |         |   |

4. Crop Setting

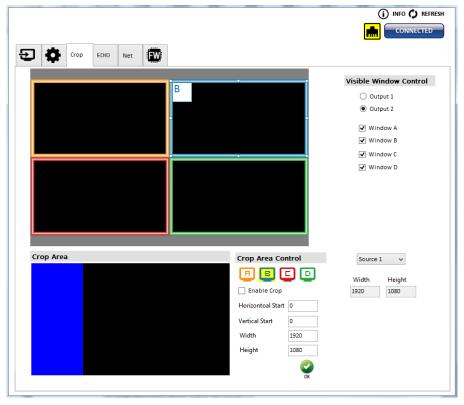

\* If users want to use Crop mode, remember to set the window A-D to the same video source in the Source Selection of the Connection Status page.

(1) Visible Window Control

Users can customize the display mode thru control. First, select the input windows to be displayed on output1 and output2 on the right. Then adjust the range of the window in the Display Panel on the left. The different colors of frame represent the different input windows.

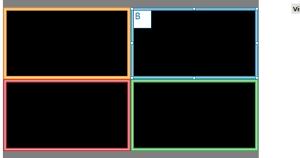

Output 1

Output 2

Vindow A

✓ Window B

Window C

Vindow D

## (2) Corp Area & Crop Area Control

User can customize the range to crop video source and display it on window A-D. Define the area range by entering parameters or adjusting the frame in the crop area. After setting the crop range, please click the **"Enable Crop"** and the **"OK"** button.

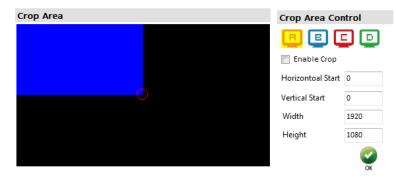

#### (3) To get the width & height of source information

Users can get the width & height of source 1-4 information as a reference for the cutting range.

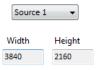

\* The image below shows an example of using Crop mode.

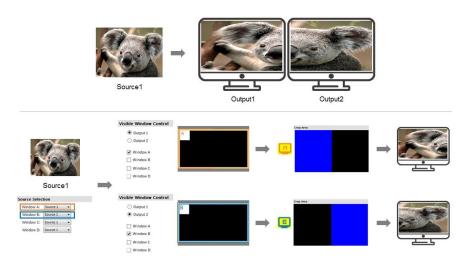

5. EDID (Extended display identification data)

|             |         |        |        |           |           |       |  | ()      | INFO 🗘 REF |   |
|-------------|---------|--------|--------|-----------|-----------|-------|--|---------|------------|---|
|             | _       |        | _      |           |           |       |  | <b></b> | CONNECTED  | , |
| Ð 🖸         | Crop    | EDID   | Net    | FW        |           |       |  |         |            |   |
| -Learn EDII |         |        |        |           |           |       |  |         |            | _ |
| From :      |         |        |        |           |           |       |  |         |            |   |
|             |         | HD(108 | 0p@30j | )-24bit 3 | 2D &2ch ¥ |       |  |         |            |   |
| To:         | Input 1 |        |        |           | ~         | Learn |  |         |            |   |
|             |         |        |        |           |           |       |  |         |            |   |
|             |         |        |        |           |           |       |  |         |            |   |
|             |         |        |        |           |           |       |  |         |            |   |
|             |         |        |        |           |           |       |  |         |            |   |
|             |         |        |        |           |           |       |  |         |            |   |
|             |         |        |        |           |           |       |  |         |            |   |
|             |         |        |        |           |           |       |  |         |            |   |
|             |         |        |        |           |           |       |  |         |            |   |
|             |         |        |        |           |           |       |  |         |            |   |
|             |         |        |        |           |           |       |  |         |            |   |
|             |         |        |        |           |           |       |  |         |            |   |
|             |         |        |        |           |           |       |  |         |            |   |
|             |         |        |        |           |           |       |  |         |            |   |
|             |         |        |        |           |           |       |  |         |            |   |
|             |         |        |        |           |           |       |  |         |            |   |
|             |         |        |        |           |           |       |  |         |            |   |
|             |         |        |        |           |           |       |  |         |            |   |

Learn EDID from Default or Display

Select EDID

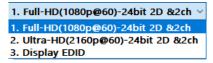

Select Input

| Input 1    |  |  |
|------------|--|--|
| Input 1    |  |  |
| Input 2    |  |  |
| Input 3    |  |  |
| Input 4    |  |  |
| All Inputs |  |  |

Click Learn button to learn EDID.

| 6. | Net Setting |
|----|-------------|
|----|-------------|

| IP Config            |                        |
|----------------------|------------------------|
| DHCP      Static     | MAC address            |
| IP: 192.168.1.46     | MAC: 80-1F-12-E0-02-2C |
| Mask: 255.255.255.0  |                        |
| Gateway: 192.168.1.1 |                        |
| DNS1: 8.8.8.8        |                        |
| DNS2: 8 . 8 . 8      |                        |
| Apply                |                        |
|                      |                        |
|                      |                        |
|                      |                        |
|                      |                        |

#### (1) IP Configure

User also can use the WEB to control the mixer. Please setup the Ethernet for the unit as below example shows. After the step of IP configuration, please click the Apply button.

The default IP: 192.168.1.46

> IP Configure-DHCP mode

Select DHCP and click Apply button to automatically get the IP address

> IP Configure-Static mode

Select Static and then key in the "IP", "MASK", "GATEWAY" information. After the step of IP configuration, please click the Apply button. The setup of Ethernet for the unit as below example shows.

|        | C DHCP    | St  | atic  |     |      |
|--------|-----------|-----|-------|-----|------|
|        | IP :      | 192 | . 168 | . 1 | 46   |
|        | Mask :    | 255 | . 255 | 255 | . 0  |
|        | Gateway : | 192 | . 168 | . 1 | . 1  |
|        | DNS1 :    | 8   | . 8   | . 8 | . 8  |
|        | DNS2 :    | 8   | . 8   | . 8 | . 8  |
|        |           |     |       | Ap  | oply |
| 2) MAC | address   |     |       |     |      |
| MAC a  | ddress    |     |       |     |      |

|         | <br> |
|---------|------|
| MAC:    | Read |
| TVIP CO | Read |

► MAC

Read the device's MAC address information.

7. System Setting

|         |          | () INFO 🗘 REFRESH |
|---------|----------|-------------------|
| Crop    | EDID Net |                   |
| FIRMWAR |          |                   |
|         |          |                   |
|         |          |                   |
|         |          |                   |
|         |          |                   |
|         |          |                   |

#### (1) Firmware Update

- Click FIRMWARE UPDATE button to do firmware update.
- > The "Firmware update" window shows up as below.

| Please follow the | e steps to update the device.                                                                |
|-------------------|----------------------------------------------------------------------------------------------|
| Update Setting    | Please select the correct comport or push the "Scan" button to set the number automatically. |
| Firmware Update   | Com Port                                                                                     |
|                   | COM4<br>COM3                                                                                 |
|                   |                                                                                              |
|                   | Scan                                                                                         |

- > Please select the correct COM port or click "Scan" button to connect device.
- Click "update" button to do firmware update.

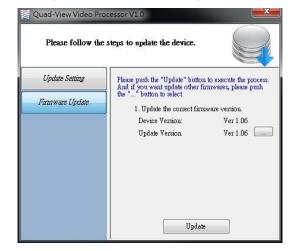

#### (2) Factory Reset

- Click C FACTORY RESET button to do factory default reset.
- > The process of default reset will take about 25 seconds.

#### 8. Info

Read the Software and firmware version.

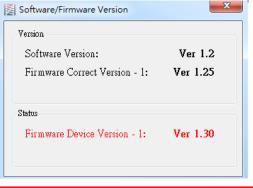

Software/firmware information subject to change without notification.

9. Refresh

This function can get all information of the device and update this software state.

## Method C: Web Interface Control

The default IP address: 192.168.1.46

|   | <b>4 K UHD MULTIVIEWER</b><br>VIEWING MULTIPLE HORIZONS |
|---|---------------------------------------------------------|
|   | Hi There ~<br>Login to system As                        |
| Ρ | LOGIN                                                   |
|   |                                                         |

User can choose Operator or Admin account to login.

1. The password of Operator: **operator** 

2. The password of Admin: admin

# **USB PIN DEFINITION**

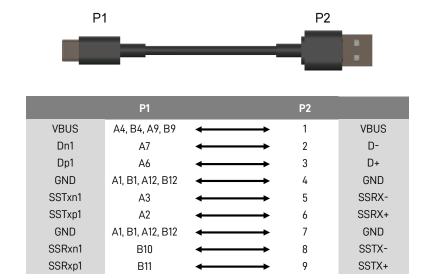

## WARRANTY

The SELLER warrants the **MX-5004MZ2E-CF 4x2 HDMI 2.0a Quad-View Video Processor with 4K2K60 4:4:4 & USB-C 4K Video Capture Function** free from defects in the material and workmanship for 1 year from the date of purchase from the SELLER or an authorized dealer. Should this product fail to be in good working order within 1 year warranty period, The SELLER, at its option, repair or replace the unit, provided that the unit has not been subjected to accident, disaster, abuse or any unauthorized modifications including static discharge and power surge. This warranty is offered by the SELLER for its BUYER with direct transaction only. This warranty is void if the warranty seal on the metal housing is broken.

Unit that fails under conditions other than those covered will be repaired at the current price of parts and labor in effect at the time of repair. Such repairs are warranted for 90 days from the day of reshipment to the BUYER. If the unit is delivered by mail, customers agree to insure the unit or assume the risk of loss or damage in transit. Under no circumstances will a unit be accepted without a return authorization number.

The warranty is in lieu of all other warranties expressed or implied, including without limitations, any other implied warranty or fitness or merchantability for any particular purpose, all of which are expressly disclaimed.

Proof of sale may be required in order to claim warranty. Customers outside Taiwan are responsible for shipping charges to and from the SELLER. Cables and power adapters are limited to a 30 day warranty and must be free from any markings, scratches, and neatly coiled.

The content of this manual has been carefully checked and is believed to be accurate. However, The SELLER assumes no responsibility for any inaccuracies that may be contained in this manual. The SELLER will NOT be liable for direct, indirect, incidental, special, or consequential damages resulting from any defect or omission in this manual, even if advised of the possibility of such damages. **Also, the technical information contained herein regarding the MX-5004MZ2E-CF features and specifications is subject to change without further notice.**